## Smartpay PAX S80 + S300 Combo | Getting Started Guide

The **\$80 and \$300** PIN pad combo is a secure, robust and customer friendly approach to transactions. It utilises a base terminal for the merchant and a PIN pad for your customers.

### What's in the box\*

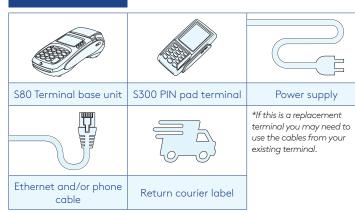

### Ports to look out for on the terminal

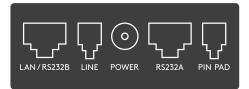

# Complete these simple steps to get your terminal connected, ready to take a payment.

### STEP ONE: Plug in

You might find it easiest to have base unit face down on the counter to do these steps.

- Put the round end of the power cable into the **POWER** socket on the terminal
- 2. Plug in the cable from your S300 into the **PIN PAD** port
- 3. If you're using a broadband or fibre internet connection, plug your ethernet cable into the **LAN/RS232B** port
  - If you use a dial-up internet connection or dial-backup, plug the phone cable into the **LINE** port
- 4. Tuck the cables into the recessed cable tidy guides on the bottom of the base unit

### STEP TWO: **Switch on**

- 1. Plug in the power supply to the electrical power socket.
- 2. Turn on the power at the wall, then push and briefly hold the **b** button on the terminal. The terminal will go through a start-up sequence.

### STEP THREE: Connect to the Paymark network

- 1. Your terminal arrived with a printed receipt still attached. If the receipt is short and has your business name on it, you are now all ready to go.
- 2. If not, you'll need to call us before you can transact. Call our technical support team on **0800 476 278** and we will get your ready to take payments.

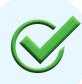

Now you're all ready to take payments **Flip this card over** for the Quick Reference Guide which tells you how to perform key functions in standalone mode.

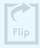

### **Integrated EFTPOS?**

If you are integrating your terminal with your Point of Sale (POS) or Electronic Cash Register (ECR), the idle screen will display the interface mode (rather than the idle screen as shown on the reverse of this guide).

You should now follow the steps on your integration setup guide included in the box.

To download the full user quide visit smartpay.co.nz/guides

This contains instructions on care for your terminal, loading paper and full functionality details.

### Need help?

Get help online at: smartpay.co.nz/help

Call our Technical Helpdesk on 0800 476 278.

Contact your bank to enable/disable card types, electronic offline vouchers (EOV) or contactless.

Contact Paymark to change your business name on your receipt.

The below is for terminals operating in standalone (manual) mode. If your terminal is integrated to your Point of Sale or Electronic Cash Register refer to the integration guide, which includes instructions on how to switch between integrated and standalone modes.

### **Transacting**

### IDLE SCREEN

dd/mm/yy time PAYMARK EFTPOS

- 1. PURCHASE
- 2. CASH
- 3. PUR/CASH
- 4. REFUND
- To start a transaction select the required transaction type and enter an amount
- To tab between the transaction type screens press **up/down ARROW** keys
- Press MENU key for EFTPOS configuration, diagnostics and admin functions
- Press ALPHA to access QUICK MENU

Wherever possible the customer should present their own card (swipe/insert/tap) to the terminal after the transaction amount is entered.

# CANCEL CANCEL CANCEL CANCEL CLEAR BACK/NO ENTER COMBACK/NO ENTER COMBACK/NO

### **Purchase**

- 1. Select PURCHASE
- 2. Type in the purchase amount and press ENTER
- 3. Present PIN pad to the customer they will be prompted on screen to **PRESENT/INSERT** or **SWIPE CARD**
- 4. Customer taps, inserts or swipes card
  - a. Insert or swipe customer follows screen prompts to select account and enter PIN
  - b. Tap the customer will be prompted to enter a PIN if the payment requires it
- 5. Terminal displays **ACCEPTED** or **DECLINED** result
- 6. Receipt will be offered from your base terminal unit (depending on receipt print /prompt settings)

### **Basic troubleshooting**

### Is your internet connection working?

Check whether your other devices have access to the internet and your modem is working.

If you use a dial-up connection, check that your phone lines are working.

### Is your terminal connecting to Paymark?

You can try a performing a manual logon into the Paymark network. To perform a manual logon, press **ALPHA** > **LOGON**.

It will print a receipt with 'Merchant Logon Accepted' if it is connected to Paymark.

If it displays transmission error and your internet and phone line is working, give our technical support team a call.

### Purchase with cash out

- 1. Select PUR/CASH
- 2. Type in purchase amount and press ENTER
- 3. Type in cash-out amount and press **ENTER**

Remainder of transaction is as per steps 3-6 of **PURCHASE** (Contactless is not available for Cash out Transactions).

### Refunds

If you have refund enabled you must request a merchant refund card from your merchant bank to use it.

- Select REFUND and terminal will prompt for MERCHANT REFUND CARD
- 2. Swipe MERCHANT REFUND CARD and enter REFUND PIN
- 3. Type in **REFUND** amount and press **ENTER**

Remainder of transaction is as per steps 3-6 of **PURCHASE** 

### **Loading Paper**

- 1. Engage printer cover release flap to open printer bay.
- 2. Remove existing roll core and place new roll in printer well. The tongue of paper should be feeding up from underneath and out towards the top of the terminal.
- 3. Pull out tongue of paper so it is coming out of feeder and close the printer cover.

Order accessories and paper rolls for your terminal at **smartpay.co.nz/store** 

### **Common Admin Functions**

Manual Log On: ALPHA > 1

Reprint last receipt: ALPHA > 2

Settlement inquiry: ALPHA > 3

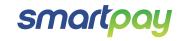